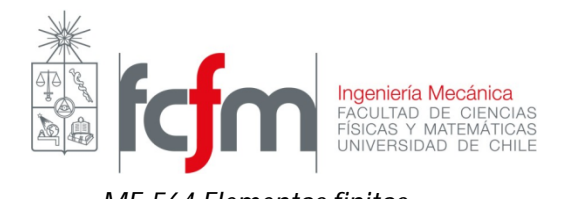

- 1) Introducción al método de elementos finitos (en clase)
- 2) Problema nº1: Deflexión de viga utilizando elementos tipo sólido 3-D y tipo viga.

# **Esquema del problema:**

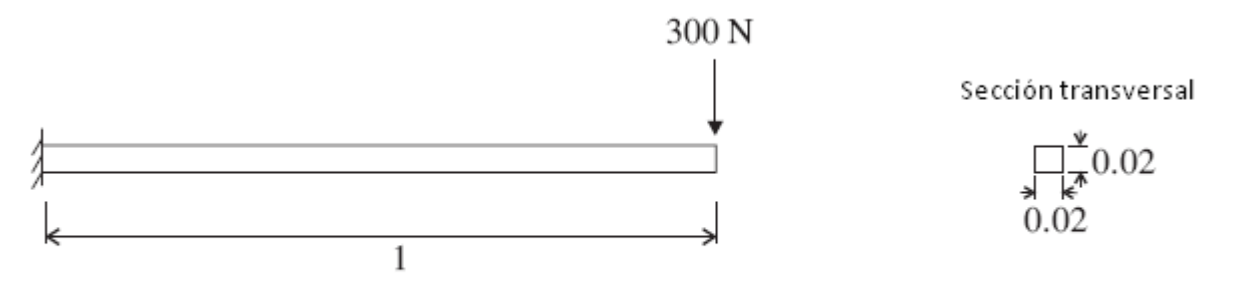

Todas las dimensiones en metros.  $E = 2.07 \times 10^{11}$  N/m<sup>2</sup>

## **a) Modelamiento utilizando elementos tipo sólidos 3-D**

Utilizaremos un archivo parasolid exportado de Solid Edge para trabajarlo en ADINA. Esto es debido a que ADINA **no** es amigable para realizar geometrías tipo 3-D.

## **b) Modelamiento utilizando elementos tipo viga**

Para ello haremos la geometría en ADINA.

## Pre-processing:

- 1. Abrir el módulo AUI y escoger ADINA structures.
- 2. Ir al menú de creación de puntos mediante el ícono  $\overline{\phantom{a}}^{\phantom{a}}$ o bien desde el Menú/Geometry/Points.
- Point#  $X1$ X<sub>2</sub> X3  $\mathbf{1}$ 4. Ir  $\begin{array}{ccc} 2 & 1 & \end{array}$  al menú de creación de líneas ( $\Box$ o bien 3  $0.1$
- 3. Definir los puntos dados del problema: (ojo con el punto 3, lo utilizaremos después)

Menú/Geometry/Lines/Define)

5. Definir la línea que definirá la viga:

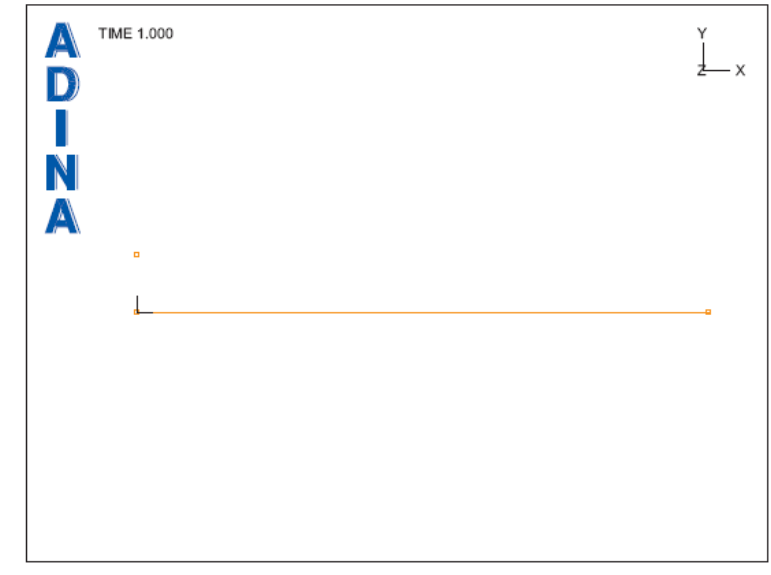

**Condiciones de borde:** Como se dijo en cátedra, a los modelos en el queramos aplicar el método de los elementos finitos habrá que darle condiciones en el **desplazamiento** y en las **cargas.**

- 6. Aplicaremos la condición de desplazamiento (empotrado) en el extremo indicado con la opción **conditional de menú/Model/Boundary Conditions/Apply fixity colocando 1 en la primera** columna de la ventana que aparecerá. Dar la opción de ver la condición con el ícono ...
- 7. Aplicaremos también la condición de carga aplicando la opción Load ... type "Force" y cliquear en Define… En la ventana Colocar Magnitude 300, en la dirección Y colocar "-1" y dar ok. En la primera columna colocar Site # 2 y colocar ok.
- 8. Dar la opción de ver la carga con el ícono

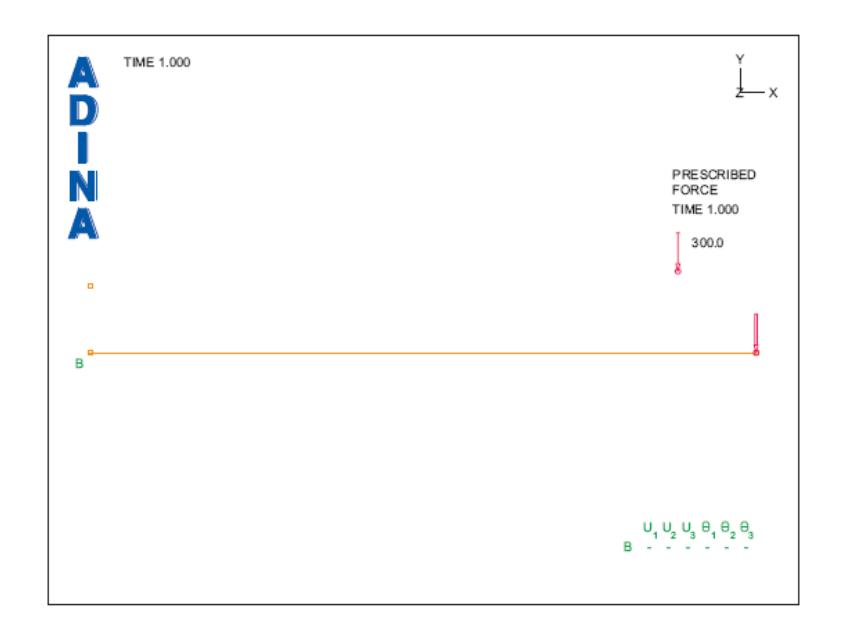

- 9. Definir la sección transversal utilizando el ícono  $\Xi$ . Agregar section number 1, Colocar el ancho 0.02, dar en la opción Square section y poner Ok.
- 10. Definir el material utilizando el ícono  $\mathbf{M}$ . Dar en Elastic isotropic, add, Colocar el número de Young y dar en Ok.
- 11. Definir el tipo de elemento finito utilizando el ícono<sup>1</sup>. Colocar Add, Colocar tipo Beam, y dar en Ok.
- 12. Densificar el modelo desde Menu/Meshing/Mesh density/Line… Ahí se puede densificar la línea utilizando un largo de elemento o un número de subdivisiones. Colocar el nº de subdivisiones y luego colocar 1 en la primera columna de la tabla y dar en Ok.
- 13. Mallar el modelo utilizando la densidad establecida, utilizando el ícono  $\mathbb{N}$  o yendo a Menu/Meshing/Create mesh/Line. Colocar en Auxiliar point "3" **\*. Colocar el tipo de elemento (viga o beam).** Colocar 1 en la primera columna y dar en Ok.
- 14. Guardar el archivo, y accionar el ícono **(Solution data file/run)**.

<sup>\*</sup> El pto. Auxiliar sirve para definir las direcciones del sistema coordenado local de los elementos. En este caso serviría específicamente para que el programa "sepa" en qué dirección(es) ocurrirá(n) la(s) deflexión(es) de la viga.

### Post-Processing:

- 1. Ir a la pestaña donde aparece la opción ADINA Structures y cambiarla por post-processing.
- 2. Abrir el archivo guardado al momento de solucionar (punto 14 pre-processing).
- 3. Esta es la real deformación del modelo, para ver el modelo con una deformación

"exagerada" accionar el ícono 10%. Aplicando está opción se verá una deformación tantas veces aumentada como el número que aparezca en dip.mag. en la pantalla del modelo. A su

vez si se desea comparar la deformación con el estado inicial, accionar el ícono **THT** También se puede mostrar la carga y las condiciones de borde de la misma forma que el punto 6 y 8 del pre processing.

4. Para utilizar el degradado de colores para mostrar distintas propiedades del elementos, se

debe ir al band plot y ahí escogeremos la propiedad desplazamiento – desplazamiento 2 (en "y"). Entre otras propiedades para los elementos tipo barra se encuentra los momentos flectores, fuerzas cortantes, torsión, etc.

- 5. Este degradado servirá para mostrarlo ante un "público general". Para trabajar los resultados casi siempre se utilizarán la lista de valores por cada nodo. Para ello, se debe ir a List/Value list/Zone y obtener los valores para el desplazamiento en y. Anote el desplazamiento máximo en "Y" y donde ocurre.
- 6. Para ver en el modelo la numeración de elementos y nodos accionar "element" y "nodes" labels.